# **گروه آموزشهای آزاد و مجازی دانشگاه کوثر**

# **سواالت رایج و راهنمای حل مشکالت مربوط به صدا در ادوبی کِنِکت Connect Adobe**

#### **منبع اصلی مشکالت صدا چیست؟**

مشکلات مربوط به صدا به هیچ عنوان به سرور ارتباط خاصی ندارد و عمده این معضلات مربوط به سختافزاری است که کاربر از آن استفاده میکند. در حقیقت استفاده از ایرفون، هدست، هدفون یا میکروفن **بی کیفیت** باعث ایجاد چنین مشکالتی است. پس در قدم اول بهترین کار این است که از ابزار با کیفیت برای حضور در کالس آنالین خود استفاده کنید تا این مشکالت را به حداقل برسانید.

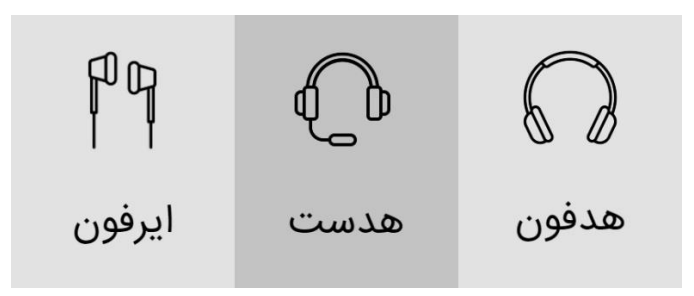

در بین ابزارهای مذکور، پیشنهاد ما استفاده از [هدست](https://www.tehranserver.ir/blog/%d9%87%d8%af%d8%b3%d8%aa-%d9%87%d8%af%d9%81%d9%88%d9%86-%d8%a7%db%8c%d8%b1%d9%81%d9%88%d9%86-%d8%af%d8%b1-%da%a9%d9%84%d8%a7%d8%b3-%d9%85%d8%ac%d8%a7%d8%b2%db%8c-2/) است چرا که هدست علاوه بر دو گوشی برای دریافت صدا، دارای یک میکروفن با قرارگیری مناسب میباشد و برای حضور در کالس مجازی نسبت به ایرفون و یا هدفون مناسبتر است. درحقیقت میکروفن ایرفونها از قدرت چندانی برخوردار نیست و صدا را چندان با کیفیت انتقال نمیهد. بسیاری از اوقات نیز به صدا حالتی روباتیک میدهند و یا بر روی صدا نویز ایجاد میکنند. هدفونها نیز عمدتا برای گوش کردن به موسیقی استفاده میشوند و میکروفنی در آنها تعبیه نشده و باید برای اشتراک گذاری صدای خود در کالس مجازی یک میکروفن جداگانه تهیه کنید.

### **رایجترین مشکالت و راه حل آنها**

## **تکته مهم: پیش از ورود به کلاس مجازی چه در نسخه وب و چه در نرمافزار میگروفن خود را به سیستم متصل کنید و پس از تست صداو اطمینان از اتصال وارد کالس مجازی خود شوید.**

### **آیکون میکروفن کجاست؟**

یکی از عمده سوالاتی که پرسیده میشود عدم نمایش آیکون میکروفن در جای خود است. بسیاری از افراد گمان میکنند نرمافزار آنها مشکل دارد اما باید گفت اینگونه نیست چرا که میزبان یا همان استاد کلاس مجازی دسترسی و اجازه استفاده از میکروفن را به شما نداده است در حقیقت برای استفاده از میکروفن ابتدا باید از میزبان درخواست فعال سازی کنید تا آیکون نیز برای شما به نمایش در بیاید و بتوانید با کلیک بر روی آن امکان اشتراک گذاری را برای خود فعال کنید.

#### **تنظیمات مربوط به [میکروفن](https://www.tehranserver.ir/blog/%d8%aa%d9%86%d8%b8%db%8c%d9%85%d8%a7%d8%aa-%d9%85%d8%b1%d8%a8%d9%88%d8%b7-%d8%a8%d9%87-%d9%85%db%8c%da%a9%d8%b1%d9%88%d9%81%d9%86-%d8%a7%d8%af%d9%88%d8%a8-%da%a9%d8%a7%d9%86%da%a9%d8%aa/)**

پس از اشتراک گذاری میکروفن توسط استاد و به نمایش در آمدن آیکون میکروفن به رنگ طوسی تبدیل میشود. اگر کاربر ابزاری مانند هدست متصل داشته باشد میتواند با کلیک بر روی آیکون میکروفن، آیکون به رنگ سبز به نشانه فعال بودن در میآید.

پس از فعال شدن و پخش صدا ممکن است با ضعف صدا و کیفیت پایین آن مواجه شوید. برای تنظیمات مربوط به صدا کافی است در کنار آیکون میکروفن، علامت فلش رو به پایین را که در تصویر مشخص شده کلیک کنید. در این بخش میتوانید علاوه بر کم و زیاد کردن مقدار صدا، تنظیمات مربوط به میکروفن مانند انتخاب میکروفن مورد نظر خود را نیز انتخاب کنید.

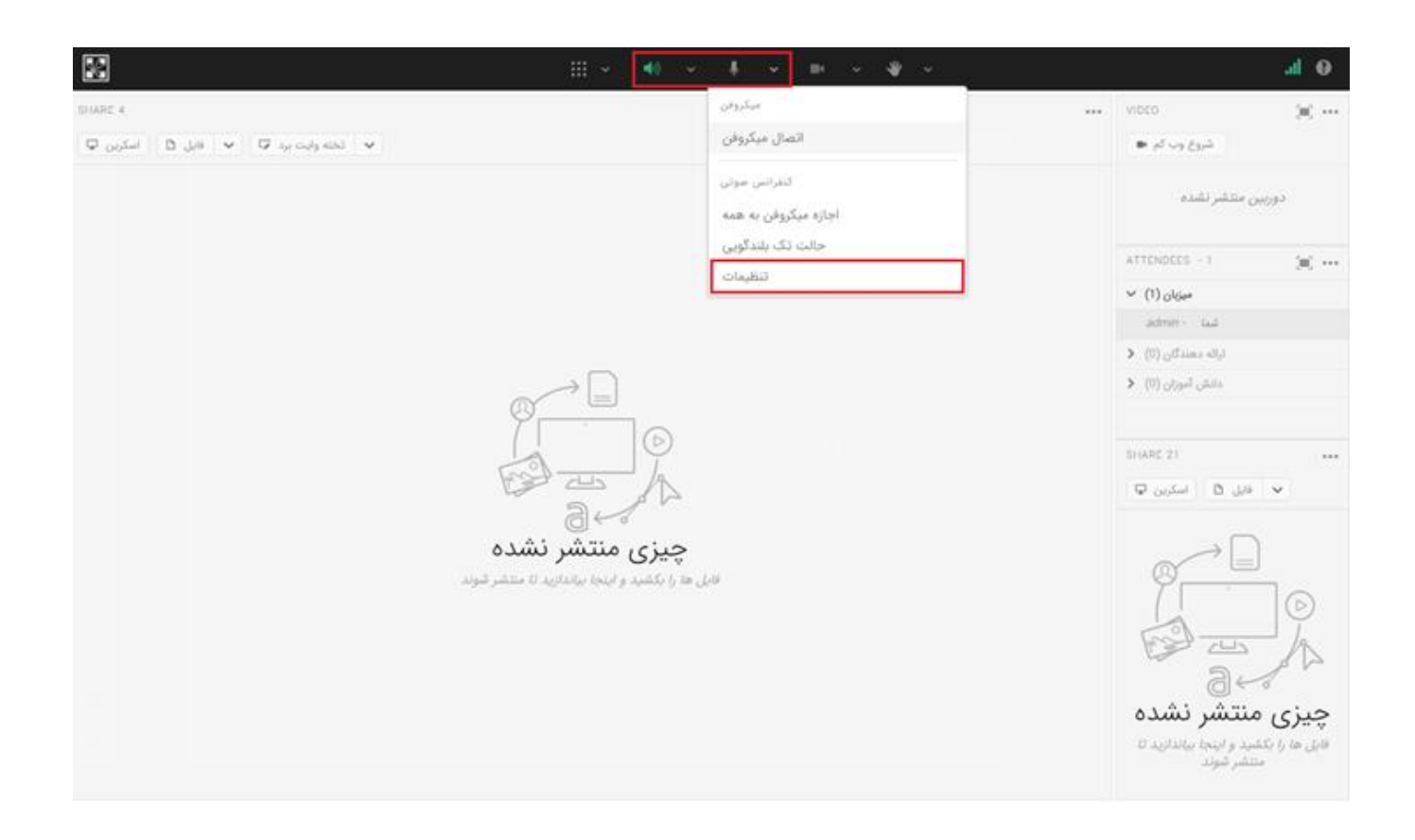

علاوه بر تنظیمات نرمافزاری در بخش میکروفن باید تنظیمات مرتبط با میکروفن را در سخت افزار مورد استفاده خود یا همان ابزاری که کلاس بر روی آن اجرا میشود نیز انجام دهید. در سیستم عامل رایج ویندوز کافی است در قسمت تنظیمات به بخش Sound Settings بروید و در آن جا خروجی صدا را تعیین کنید و میزان صدا را نیز مشخص کنید. اگر از تلفنهای همراه نیز استفاده میکنید باید به بخش تنظیمات صدای دستگاه خود بروید و تنظیمات الزم را اعمال کنید.

# Sound

## Input

Choose your input device

Microphone (2- Logitech USB He...  $\vee$ 

Some apps are using custom input settings. You can personalize these in app volume and device preferences below.

Device properties

Test your microphone  $\Box$  $\triangle$  Troubleshoot

#### **قطعی صدای مدرس**

بسیاری از اوقات صدای مدرس در حین تدریس در کالس مجازی ادوبی کِنِکت Connect Adobe با قطعی مواجه میشود. این مشکل زمانی رخ میدهد که بسیاری از اساتید در هنگام اشتراک گذاری Screen یا [تخته وایت برد](https://www.tehranserver.ir/blog/%d8%b0%d8%ae%db%8c%d8%b1%d9%87-%d8%aa%d8%ae%d8%aa%d9%87-%d9%88%d8%a7%db%8c%d8%aa-%d8%a8%d8%b1%d8%af-%d8%a7%d8%af%d9%88%d8%a8-%da%a9%d8%a7%d9%86%da%a9%d8%aa-%d8%a8%d9%87-%d8%b5%d9%88%d8%b1%d8%aa-pdf/) و یا محتوای صوتی و تصویری، میکروفن را نیز فعال میکنند. این کار باعث قطعی صدای مدرس خواهد شد چرا که پهنای باند، حجم آپلود شده را به دلیل بالا بودن مقدار آن ساپورت نمیکند. در حقیقت انتقال دیتا و اطلاعات صدای نرمافزار ادوبی کنکت از طریق پروتکل UDP که اگر بخشی از آن قطع شود به کلی از بین میرود و کاربر تنها دیتای پس از آن را میشنود. برای حل این مشکل بهتر است در هنگام اشتراک گذاری فایل و محتوای صوتی یا تصویری، میکروفن را غیرفعال کنید.

#### **افت کیفیت صدای کاربر**

برخی از اساتید در هنگام اشتراک گذاری دو میکروفن (کاربر و استاد) از افت کیفیت صدای ضعیف مانشجویان خود گلایه دارند. اصلیترین دلیل این امر عدم استفاده دانشجو از ابزار با کیفیت است که منبع اصلی این مشکلات است. اولین کار برای حل این مشکل تهیهی ابزار متناسب با کلاس مجازی است. همچنین میتواند از بخش تنظیمات مربوط به میکروفن و میزان صدا، ولوم آن را افزایش دهد تا صدای بیشتری را منتقل کند.

#### **اکو شدن صدا به چه علتی [است؟](https://www.tehranserver.ir/blog/%D8%A7%DA%A9%D9%88-%D8%B4%D8%AF%D9%86-%D8%B5%D8%AF%D8%A7-%D8%AF%D8%B1-%D8%A7%D8%AF%D9%88%D8%A8%DB%8C-%DA%A9%D8%A7%D9%86%DA%A9%D8%AA/)**

یکی دیگر از مشکالت رایج اکو شدن صدا میباشد. این مشکل زمانی اتفاق میافتد که میزبان میکروفن عدهای از دانشجویان را به صورت همزمان فعال کرده و آنها نیز میکروفن خود را در حالت فعال نگه داشتهاند و آن در حالت Mute یا بی صدا قرار ندادهاند. این کار باعث اکو شدن صدا و ایجاد یک لوپ صدا در محیط کالس خواهد شد.

به عنوان مثال مدرس مشغول صحبت است و کاربران نیز میکروفن فعال دارند و از ابزارهایی مانند هدفون یا هدست برای دریافت صدا استفاده نمیکنند. بدین ترتیب صدای دریافتی و صدایی که از طریق میکروفن انتقال میدهند باعث ایجاد لوپ و چرخه نامحدود میشود که نتیجه آن اکو شدن صدا خواهد بود. پیشنهاد میکنیم علاوه بر استفاده از ابزار مناسب، فعال سازی میکروفن به صورت یکی یکی و محدود انجام پذیرد و حتما از ابزار برای دریافت و انتقال صدا استفاده کنید.

**قطعی، خش خش و دیر رسیدن صدا**

برخی از دانشجویان از عدم دریافت صدای استاد با کیفیت مناسب یا قطع و وصل شدن صدای استاد گزارشاتی را دادهاند. برای حل این مشکل ابتدای امر بهتر است سختافزار خود را چک کنید و اگر با عوض کردن آن تغییر رخ نداد احتمال خیلی زیاد مشکل از سرعت اینترنت شماست. برای اطمینان از این مسئله باید در هنگام قطعی یا دریافت صدا با کیفیت پایین استاد و دانشجو هردو تست سرعت اینترنت و پینگ بگیرند تا مشکل برطرف شود.

**روباتیک شدن صدا و سوت کشیدن**

گاهی اوقات پیش میآید که صدای دریافتی یا انتقالی به صورت روباتی به گوش میخورد. همچنین برخی از کاربران گزارشاتی مبنی بر شنیده شدن سوتی ممتد در هنگام صحبت کردن دادهاند. از آن جایی که این مشکالت ارتباطی با نرمافزار ندارند قطع به یقین مشکل از ابزارهای مورد استفاده در حین برگزاری کالس است. برای حل این مشکل باید ابزار خود را تغییر دهید تا صدا را بدون ایراد خاصی بشنوید.

**فعال کردن میکروفن در نسخه وب ادوبی کنکت**

اگر از طریق نسخه مرورگر و تحت وب ادوبی کِنِکت به کالس خود وارد شوید، برای فعال سازی میکروفن باید آن را رفع انسداد کنید. برای این کار در هنگام ورود باید بر روی عالمت آن در نرم افزار کلیک کرده و پس از نمایش اخطار روی گزینه Allow کلیک نمایید. بدین ترتیب میکروفون برای شما فعال می شود. برای تنظیمات صدا هم می توانید از فلش کنار میکروفن استفاده نمایید.

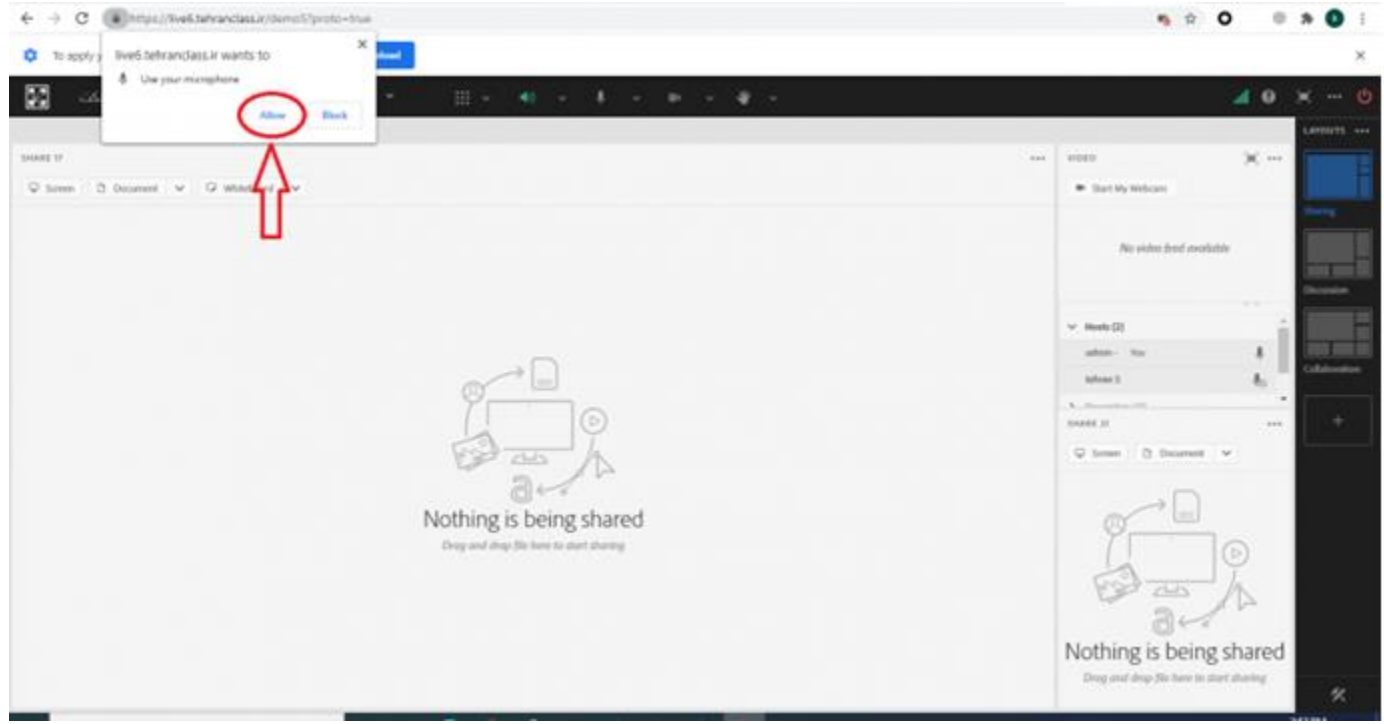